### CAMBRIDGE INTERNATIONAL EXAMINATIONS Cambridge Career Award in Information and Communications Technology Standard Level

### CORE MODULE

5191/A

Core Module: Practical Assessment

2003

2 hours 45 minutes

No Additional Materials are required.

#### READ THESE INSTRUCTIONS FIRST

Make sure that your name, Centre number and candidate number are shown on each printout that you are asked to produce.

Carry out **every** instruction in each task.

Tasks are numbered on the left hand side of the page, so that you can see what to do, step by step. On the right hand side of the page for each task you will find a box which you can tick ( $\checkmark$ ) when you have completed the task; this checklist will help you to track your progress through the assessment.

Before each printout you should proof-read the document to make sure that you have followed all instructions correctly.

At the end of the assessment put **all** your printouts into the Assessment Record Folder.

This document consists of **5** printed pages.

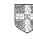

© CIE 2003

UNIVERSITY of CAMBRIDGE Local Examinations Syndicate

[Turn over

#### TASK A – COMMUNICATION

You work for an international company called Hothouse Design which has a contract with an organisation called Rootrainer Trees. This company exports young trees to help environmental projects around the world.

| 1 | Send a message to <b>design.h@ucles.org.uk</b> which contains the subject line <b>STANDARD2003A</b> and the text <b>Please send the instructions</b>                                                                          | <ul> <li>✓</li> <li>□</li> </ul> | 1.2.1                   |
|---|----------------------------------------------------------------------------------------------------|----------------------------------|-------------------------|
| 2 | Read the reply to your message and follow the instructions. The URL which you will need is <u>http://www.hothouse-design.co.uk</u>                                                                                            |                                  | 1.1.1<br>1.4.1<br>2.1.1 |
|   |                                                                                                    |                                  | 2.2.1<br>2.3.1          |
| 3 | Prepare to send a message to <b>design.h@ucles.org.uk</b> with the subject set to <b>ICTCOREX</b> and attach the file which you downloaded from the Hothouse website to your e-mail. Add your name to the end of the message. |                                  | 1.2.1<br>1.3.1          |
| 4 | Print a copy of this e-mail, showing clearly that the attachment is present.<br>Then send the e-mail.                                                                                                    |                                  | 11.1.1                  |

5191/A ICT (Core) 2003

[Turn over

#### **TASK B – DOCUMENT PRODUCTION**

You are now going to edit a document about Rootrainer Trees.

|    |                                                                                                    | √ |                |
|----|----------------------------------------------------------------------------------------------------|---|----------------|
| 5  | Using a suitable software package, load the file <b>TREE2003.TXT</b>                                                                            |   | 3.1.1<br>1.4.1 |
| 6  | Set the page size to A4.                                                                                                    |   | 4.1.1          |
| 7  | Set the page orientation to landscape.                                                                                                    |   | 4.1.2          |
| 8  | At the top of each page put your name on the left and today's date on the right. Put page numbering at the bottom left-hand side of each page.  |   | 4.1.3          |
| 9  | Set the top, bottom, left and right margins to 4 centimetres.                                                                                   |   | 4.1.4          |
| 10 | Set the text to single line spacing.                                                                                                    |   | 4.1.5          |
| 11 | Make the text fully justified.                                                                                                    |   | 4.1.6          |
| 12 | Set the text size to 14 point.                                                                                                    |   | 5.5.1          |
| 13 | Insert the heading <b>Rootrainer Trees – Growth in 2003</b> at the top of the document.                                                         |   | 3.2.1          |
| 14 | Centre the heading and select a different font from the rest of the text.<br>Change the size of the heading to 18 point and make it underlined. |   | 4.1.6<br>5.5.1 |
| 15 | Add bullet points to the list:<br>bonsai trees<br>landscaping<br>koi carp                                                                       |   | 5.2.1          |
| 16 | Make sure that the bulleted list is indented by at least 3 centimetres.                                                                         |   | 5.1.1          |
| 17 | Insert a page break before the paragraph which starts <i>During the past twelve months some restructuring</i>                                   |   | 5.4.1          |
| 18 | Spell-check and proof-read the document.                                                                                                    |   |                |
| 19 | Save the document using a new filename and print a draft copy.                                                                                  |   | 11.1.1         |

5191/A ICT (Core) 2003

#### TASK C – DATA MANIPULATION

You are now going to manipulate and extract some data.

20 Using a suitable database package, import the file TREES.CSV 6.1.1 21 Insert the data for the following three records: 6.2.1 **Species** MaxSize Ground PH Size Cost Acid 1.33 Broom 1 L 1 Elder 1 LH Alkaline 1 1.25 2 Elder 1 LH 1.75 Alkaline Check your data entry for errors. 22 Save the data. 11.1.1 23 Produce a report which: • shows only the trees where the PH is alkaline 8.2.1 • shows all the fields 8.1.1 • sorts the data into descending alphabetical order of Species (with Yew at the top) 9.1.3 has a page orientation of portrait 9.1.2 includes the heading Alkaline soil at the top of the page • 9.1.3 has your name on the right in the footer. • 24 Save and print this report. 11.1.2 Produce a new report from all the data which: 25 • shows only the trees where the Ground is WLH or L 8.2.1 9.1.1 shows only the fields Species, Ground, Cost 8.1.1 • is sorted into ascending order of *Ground* (with *L* at the top) 7.1.1 • has the average cost calculated at the bottom of the Cost column 9.1.2 • includes the heading L or WLH at the top of the page 9.1.3 has your name on the left in the footer. 11.1.2 26 Save and print this report. 27 Select from all the data all the trees: • where *PH* is **Acid** 8.2.1 8.2.1 • with a Size of 1 or 2 9.1.1 • showing only the fields Species, MaxSize, PH, Size 11.1.3 28 Save this data in a form which can be imported into a text document.

5191/A ICT (Core) 2003

#### **TASK D – INTEGRATION**

You are now going to make some changes to the document which you saved in Task B.

|    |                                                                                        | ✓ |                |
|----|----------------------------------------------------------------------------------------|---|----------------|
| 29 | Open the document you saved in Task B.                                                 |   | 10.1.1         |
| 30 | Remove the page break inserted in Task B stage 17.                                     |   | 5.4.1          |
| 31 | Set the page orientation to portrait.                                                  |   | 4.1.2          |
| 32 | Move the page numbering to the bottom right-hand side of each page.                    |   | 4.1.3          |
| 33 | Set the top, bottom, left and right margins to 2 centimetres.                          |   | 4.1.4          |
| 34 | Set the text to 1.5 line spacing.                                                      |   | 4.1.5          |
| 35 | Make all the text (except for the heading) left aligned.                               |   | 4.1.6          |
| 36 | Set the text size (except for the heading) to 11 point.                                |   | 5.5.1          |
| 37 | Create this table after the sentence <i>Here is a summary of the site allocations:</i> |   | 5.3.1<br>3.2.1 |

| Site         | Current size | Planned size |
|--------------|--------------|--------------|
| England      | 3200         | 3200         |
| America      | 8000         | 8500         |
| Thailand     | 750          | 2000         |
| South Africa | 500          | 500          |

- **38** Import a graphic image of a tree (from clip art, scanner, digital camera or elsewhere), and place this in the top left corner of page 2.
- **39** Change the image so that:
  - it is re-sized to fill a quarter of the page
  - the text wraps around the image

It should look like this:

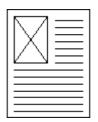

40 You now need to import the data which you saved at the end of Task C. Insert this data as a table after the paragraph which ends *This is an example of some acid loving small trees and shrubs:* 

Make sure there is one blank line above and below the table.

- 41 Place a page break, if necessary, to ensure there are no widows, orphans, tables or bulleted lists which overlap two pages.
- 42 Spell-check and proof-read the document.
- 43 Save the document using a new filename and print a final copy.

### 5191/A ICT (Core) 2003

### www.xtremepapers.net

- 10.1.1
- 3.3.2

- 10.1.1
- 5.4.1

11.1.1

### CAMBRIDGE INTERNATIONAL EXAMINATIONS Cambridge Career Award in Information and Communications Technology Standard Level

### CORE MODULE

5191/B

Core Module: Practical Assessment

2003

2 hours 45 minutes

No Additional Materials are required.

#### READ THESE INSTRUCTIONS FIRST

Make sure that your name, Centre number and candidate number are shown on each printout that you are asked to produce.

Carry out **every** instruction in each task.

Tasks are numbered on the left hand side of the page, so that you can see what to do, step by step. On the right hand side of the page for each task you will find a box which you can tick ( $\checkmark$ ) when you have completed the task; this checklist will help you to track your progress through the assessment.

Before each printout you should proof-read the document to make sure that you have followed all instructions correctly.

At the end of the assessment put **all** your printouts into the Assessment Record Folder.

This document consists of **5** printed pages.

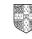

© CIE 2003

UNIVERSITY of CAMBRIDGE Local Examinations Syndicate

[Turn over

### TASK A – COMMUNICATION

You work for an international company called Hothouse Design which has a contract with an organisation called Ogawa Bonsai.

|   |                                                                                                    | ✓ |        |
|---|----------------------------------------------------------------------------------------------------|---|--------|
| 1 | Send a message to <b>design.h@ucles.org.uk</b> which contains the subject line <b>STANDARD2003B</b> and the text <b>Please send the instructions</b> |   | 1.2.1  |
| 2 | Read the reply to your message and follow the instructions. The URL                                                                                  |   | 1.1.1  |
|   | which you will need is http://www.hothouse-design.co.uk                                                                                              |   | 1.4.1  |
|   |                                                                                                    |   | 2.1.1  |
|   |                                                                                                    |   | 2.2.1  |
|   |                                                                                                    |   | 2.3.1  |
| 3 | Prepare to send a message to design.h@ucles.org.uk with the subject                                                                                  |   | 1.2.1  |
|   | set to <b>ICTCOREX</b> and attach the file which you downloaded from the Hothouse website to your e-mail. Add your name to the end of the message.   |   | 1.3.1  |
| 4 | Print a copy of this e-mail, showing clearly that the attachment is present.<br>Then send the e-mail.                                                |   | 11.1.1 |

5191/B ICT (Core) 2003

[Turn over

#### **TASK B – DOCUMENT PRODUCTION**

You are now going to edit a document about Ogawa Bonsai, a subsidiary of Rootrainer Trees.

|    |                                                                                                    | $\checkmark$   |
|----|----------------------------------------------------------------------------------------------------|----------------|
| 5  | Using a suitable software package, load the file <b>OGAWA.TXT</b>                                                                                    | 3.1.1<br>1.4.1 |
| 6  | Set the page size to A4.                                                                                                    | 4.1.1          |
| 7  | Set the page orientation to landscape.                                                                                                    | 4.1.2          |
| 8  | At the top of each page put your name on the left and today's date on the right. Put page numbering in the centre at the bottom of each page.        | 4.1.3          |
| 9  | Set the top, bottom, left and right margins to 3.5 centimetres.                                                                                      | 4.1.4          |
| 10 | Set the text to double line spacing.                                                                                                    | 4.1.5          |
| 11 | Make the text left aligned.                                                                                                    | 4.1.6          |
| 12 | Set the text size to 10 point.                                                                                                    | 5.5.1          |
| 13 | Insert the heading Ogawa Bonsai at the top of the document.                                                                                          | 3.2.1          |
| 14 | Centre the heading and select a different font from the rest of the text.<br>Change the size of the heading to 16 point and make it bold and italic. | 4.1.6<br>5.5.1 |
| 15 | Add bullet points to the list:<br>propagation techniques<br>root pruning<br>wiring<br>bonsai seasons                                                 | 5.2.1          |
| 16 | Make sure that the bulleted list is indented by at least 2 centimetres.                                                                              | 5.1.1          |
| 17 | Insert a page break before the paragraph which starts There would be a need for several of Takeo's multilingual Japanese                             | 5.4.1          |
| 18 | Spell-check and proof-read the document.                                                                                                    |                |
| 19 | Save the document using a new filename and print a draft copy.                                                                                       | 11.1.1         |

### TASK C – DATA MANIPULATION

20

You are now going to manipulate and extract some data.

| 21 | Insert the data for the following three records: |                              |                       |                        |                          |   | 6.2.1  |
|----|--------------------------------------------------|------------------------------|-----------------------|------------------------|--------------------------|---|--------|
| Γ  | Species                                          | Variety                      | Europe                | America                | Years                    |   |        |
|    | Acer                                             | Palmatum Ukon                | 82                    | 46                     | 10                       |   |        |
| -  | Betula                                           | Pendulata                    | 26                    | 30                     | 6                        |   |        |
| L  | Betula                                           | Nana                         | 38                    | 41                     | 9                        |   |        |
|    | Check yo                                         | our data entry for err       | ors.                  |                        |                          |   |        |
| 22 | Save the                                         | e data.                      |                       |                        |                          |   | 11.1.1 |
| 23 | Produce                                          | a report which:              |                       |                        |                          |   |        |
|    | <ul> <li>shows</li> </ul>                        | s only the trees wher        | e the Specie          | es is <b>Acer</b> OR   | Betula                   |   | 8.2.1  |
|    | <ul> <li>shows</li> </ul>                        | s all the fields             |                       |                        |                          |   |        |
|    | <ul> <li>sorts f</li> </ul>                      | the data into descen         | ding order o          | f Years (with 2        | 25 at the top)           |   | 8.1.1  |
|    | <ul> <li>has a</li> </ul>                        | page orientation of p        | oortrait              |                        |                          |   | 9.1.3  |
|    | • inclue                                         | des the heading <b>Ace</b>   | er or Betula          | at the top of the      | ne page                  |   | 9.1.2  |
|    | <ul> <li>has y</li> </ul>                        | our name on the rig          | ht in the fool        | ter.                   |                          |   | 9.1.3  |
| 24 | Save and                                         | d print this report.         |                       |                        |                          |   | 11.1.2 |
| 25 | Produce                                          | a new report from a          | ll the data w         | hich:                  |                          |   |        |
|    | <ul> <li>shows</li> </ul>                        | s only the trees wher        | e the Specie          | es is <b>Pinus</b>     |                          |   | 8.2.1  |
|    | <ul> <li>shows</li> </ul>                        | s only the fields Spec       | cies, Variety         | , America              |                          |   | 9.1.1  |
|    | <ul> <li>is sort</li> </ul>                      | ted into ascending or        | rder of <i>Varie</i>  | ety (with Parvifi      | <i>lora</i> at the top)  |   | 8.1.1  |
|    | <ul> <li>has th</li> </ul>                       | ne average value of A        | A <i>merica</i> at th | ne bottom of th        | ne <i>America</i> column | l | 7.1.1  |
|    | <ul> <li>includ</li> </ul>                       | les the heading <b>Pinu</b>  | is in Americ          | <b>a</b> at the top of | f the page               |   | 9.1.2  |
|    | <ul> <li>has yo</li> </ul>                       | our name on the left         | in the footer         |                        |                          |   | 9.1.3  |
| 26 | Save and                                         | d print this report.         |                       |                        |                          |   | 11.1.2 |
| 27 | Select fro                                       | om all the data all the      | e trees:              |                        |                          |   |        |
|    | <ul> <li>where</li> </ul>                        | <i>Europe</i> is greater the | nan <b>65</b>         |                        |                          |   | 8.2.1  |
|    | • with Y                                         | ears less than <b>10</b>     |                       |                        |                          |   | 8.2.1  |
|    | <ul> <li>showi</li> </ul>                        | ng only the fields Sp        | ecies, Varie          | ty, Europe, Ye         | ears                     |   | 9.1.1  |
| 28 | Save this                                        | s data in a form whic        | h can be im           | ported into a te       | ext document.            |   | 11.1.3 |

[Turn over

✓ □ 6.1.1

# www.xtremepapers.net

Using a suitable database package, import the file OGAWA.CSV

#### **TASK D – INTEGRATION**

You are now going to make some changes to the document which you saved in Task B.

29 Open the document you saved in Task B. 10.1.1 30 Remove the page break inserted in Task B stage 17. 5.4.1 31 4.1.2 Set the page orientation to portrait. 32 Move the page numbering to the bottom left-hand side of each page. 4.1.3 33 Set the top, bottom, left and right margins to 2 centimetres. 4.1.4 34 Set the text to single line spacing. 4.1.5 35 Make all the text (except for the heading) fully justified. 4.1.6 36 Set the text size (except for the heading) to 12 point. 5.5.1 37 Create this table after the sentence The summary of this research is: 5.3.1 3.2.1

5

| Species   | Deciduous | Coniferous | Market  |
|-----------|-----------|------------|---------|
| Larix     | Yes       |            | Europe  |
| Acer      | Yes       |            | Europe  |
| Ulmus     | Yes       |            | Both    |
| Picea     |           | Yes        | America |
| Pinus     |           | Yes        | America |
| Juniperus |           | Yes        | America |

- **38** Import a graphic image of a tree (from clip art, scanner, digital camera or elsewhere), and place this in the top right corner of page 1.
- **39** Change the image so that:
  - it is re-sized to fill a quarter of the page
  - the text wraps around the image

It should look like this:

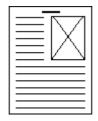

**40** You now need to import the data which you saved at the end of Task C. Insert this data as a table after the paragraph which ends *The most popular trees from the European market research are:* 

Make sure there is one blank line above and below the table.

- 41 Place a page break, if necessary, to ensure there are no widows, orphans, tables or bulleted lists which overlap two pages.
- **42** Spell-check and proof-read the document.

5191/B ICT (Core) 2003

### www.xtremepapers.net

10.1.1

3.3.2

10.1.1

5.4.1

11.1.1

5191/B ICT (Core) 2003

[Turn over

### CAMBRIDGE INTERNATIONAL EXAMINATIONS Cambridge Career Award in Information and Communications Technology Standard Level

### CORE MODULE

5191/C

Core Module: Practical Assessment

2003

2 hours 45 minutes

No Additional Materials are required.

#### READ THESE INSTRUCTIONS FIRST

Make sure that your name, Centre number and candidate number are shown on each printout that you are asked to produce.

Carry out **every** instruction in each task.

Tasks are numbered on the left hand side of the page, so that you can see what to do, step by step. On the right hand side of the page for each task you will find a box which you can tick ( $\checkmark$ ) when you have completed the task; this checklist will help you to track your progress through the assessment.

Before each printout you should proof-read the document to make sure that you have followed all instructions correctly.

At the end of the assessment put **all** your printouts into the Assessment Record Folder.

This document consists of **5** printed pages.

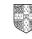

© CIE 2003

UNIVERSITY of CAMBRIDGE Local Examinations Syndicate

[Turn over

#### TASK A – COMMUNICATION

You work for an international company called Hothouse Design which has a contract with an organisation called Rootrainer Trees.

|   |                                                                                                    | ✓         |        |
|---|----------------------------------------------------------------------------------------------------|-----------|--------|
| 1 | Send a message to design.h@ucles.org.uk which contains the subject line STANDARD2003C and the text Please send the instructions                    |           | 1.2.1  |
| 2 | Read the reply to your message and follow the instructions. The URL                                                                                |           | 1.1.1  |
|   | which you will need is <a href="http://www.hothouse-design.co.uk">http://www.hothouse-design.co.uk</a>                                             |           | 1.4.1  |
|   |                                                                                                    |           | 2.1.1  |
|   |                                                                                                    |           | 2.2.1  |
|   |                                                                                                    |           | 2.3.1  |
| 3 | Prepare to send a message to design.h@ucles.org.uk with the subject                                                                                | $\square$ | 1.2.1  |
|   | set to <b>ICTCOREX</b> and attach the file which you downloaded from the Hothouse website to your e-mail. Add your name to the end of the message. |           | 1.3.1  |
| 4 | Print a copy of this e-mail, showing clearly that the attachment is present.<br>Then send the e-mail.                                              |           | 11.1.1 |

2

[Turn over

### TASK B – DOCUMENT PRODUCTION

You are now going to edit a document about Rootrainer Trees and one of its subsidiaries, Kuroki Koi.

|    |                                                                                                    | ✓ |                |
|----|----------------------------------------------------------------------------------------------------|---|----------------|
| 5  | Using a suitable software package, load the file <b>KUROKI.TXT</b>                                                                                       |   | 3.1.1<br>1.4.1 |
| 6  | Set the page size to A4.                                                                                                    |   | 4.1.1          |
| 7  | Set the page orientation to landscape.                                                                                                    |   | 4.1.2          |
| 8  | At the top of each page put your name on the left and today's date on the right. Put page numbering at the bottom left-hand side of each page.           |   | 4.1.3          |
| 9  | Set the top, bottom, left and right margins to 3.5 centimetres.                                                                                          |   | 4.1.4          |
| 10 | Set the text to 1.5 line spacing.                                                                                                    |   | 4.1.5          |
| 11 | Make the text left aligned.                                                                                                    |   | 4.1.6          |
| 12 | Set the text size to 10 point.                                                                                                    |   | 5.5.1          |
| 13 | Insert the heading Kuroki Koi at the top of the document.                                                                                                |   | 3.2.1          |
| 14 | Centre the heading and select a different font from the rest of the text.<br>Change the size of the heading to 14 point and make it bold and underlined. |   | 4.1.6<br>5.5.1 |
| 15 | Add bullet points to the list:<br>London<br>Paris<br>Milan<br>Washington<br>Seattle                                                                      |   | 5.2.1          |
| 16 | Make sure that the bulleted list is indented by at least 4 centimetres.                                                                                  |   | 5.1.1          |
| 17 | Insert a page break before the paragraph which starts Another possible development of this idea would be to introduce specialist koi                     |   | 5.4.1          |
| 18 | Spell-check and proof-read the document.                                                                                                    |   |                |
| 19 | Save the document using a new filename and print a draft copy.                                                                                           |   | 11.1.1         |

#### TASK C – DATA MANIPULATION

You are now going to manipulate and extract some data.

| 20 | Using                                            | a suitable o                | database p        | ackage, im          | port the fil       | e KUROKI.CSV                  |           | 6.1.1  |
|----|--------------------------------------------------|-----------------------------|-------------------|---------------------|--------------------|-------------------------------|-----------|--------|
| 21 | Insert the data for the following three records: |                             |                   |                     |                    |                               | 6.2.1     |        |
|    |                                                  |                             |                   |                     |                    |                               |           |        |
| ļ  | Species                                          | Main                        | Other             | Metallic            | Rating             |                               |           |        |
| -  | Benigoi                                          | Red                         | None              | N                   | 45                 |                               |           |        |
| -  | Benigoi<br>Benigoi                               | Red<br>Orange               | None<br>None      | Y<br>N              | 55<br>56           |                               |           |        |
| L  | -                                                | -                           |                   |                     | 50                 |                               |           |        |
|    | Check                                            | k your data e               | entry for er      | rors.               |                    |                               |           |        |
| 22 | Save                                             | the data.                   |                   |                     |                    |                               |           | 11.1.1 |
| 23 | Produ                                            | ce a report v               | which:            |                     |                    |                               |           |        |
|    | • sho                                            | ows only the                | fish where        | e Species is        | Benigoi            |                               |           | 8.2.1  |
|    | <ul> <li>shows</li> </ul>                        | ows all the fi              | elds              |                     |                    |                               |           |        |
|    | <ul> <li>has</li> </ul>                          | s a page orie               | entation of       | portrait            |                    |                               |           | 9.1.3  |
|    | • ind                                            | cludes the h                | eading <b>Be</b>  | <b>nigoi Koi</b> a  | t the top o        | f the page                    |           | 9.1.2  |
|    | • ha                                             | is your name                | e on the rig      | ght in the fo       | oter.              |                               |           | 9.1.3  |
| 24 | Save                                             | and print thi               | s report.         |                     |                    |                               | $\square$ | 11.1.2 |
| 25 | Produ                                            | ce a new re                 | port from a       | all the data        | which:             |                               |           |        |
|    |                                                  | ows only the<br><b>llow</b> | fish where        | e the <i>Main</i> o | colour is <b>Y</b> | ellow or the Other colour is  |           | 8.2.1  |
|    | • sho                                            | ows only the                | fields Spe        | ecies, Main,        | Other, Ra          | ting                          |           | 9.1.1  |
|    | • is s                                           | sorted into a               | scending o        | order of Spe        | <i>cies</i> (with  | <i>Ki Bekko</i> at the top)   |           | 8.1.1  |
|    | <ul> <li>has</li> </ul>                          | s the averag                | e <i>Rating</i> c | alculated at        | the botto          | m of the <i>Rating</i> column |           | 7.1.1  |
|    | • inc                                            | ludes the he                | ading <b>Koi</b>  | with Yellov         | <b>w</b> at the to | p of the page                 |           | 9.1.2  |
|    | <ul> <li>has</li> </ul>                          | s your name                 | on the lef        | t in the foote      | ər.                |                               |           | 9.1.3  |
| 26 | Save                                             | and print thi               | s report.         |                     |                    |                               |           | 11.1.2 |
| 27 | Select                                           | t from all the              | e data all th     | ne fish:            |                    |                               |           |        |
|    | • wh                                             | ere <i>Rating</i> is        | s greater tl      | nan or equa         | l to <b>60</b>     |                               |           | 8.2.1  |
|    | • sor                                            | ted into des                | cending or        | der of <i>Ratir</i> | ng (with 92        | ? at the top)                 |           | 8.1.1  |
|    | • sho                                            | owing only th               | ne fields S       | pecies, Rati        | ing                |                               |           | 9.1.1  |
| 28 | Save                                             | this data in a              | a form whi        | ch can be ir        | nported in         | to a text document.           |           | 11.1.3 |

5191/C ICT (Core) 2003

✓

#### **TASK D – INTEGRATION**

You are now going to make some changes to the document which you saved in Task B.

|    |                                                                                | - ✓ |        |
|----|--------------------------------------------------------------------------------|-----|--------|
| 29 | Open the document you saved in Task B.                                         |     | 10.1.1 |
| 30 | Remove the page break inserted in Task B stage 17.                             |     | 5.4.1  |
| 31 | Set the page orientation to portrait.                                          |     | 4.1.2  |
| 32 | Move the page numbering to the bottom right-hand side of each page.            |     | 4.1.3  |
| 33 | Set the top, bottom, left and right margins to 2 centimetres.                  |     | 4.1.4  |
| 34 | Set the text to single line spacing.                                           |     | 4.1.5  |
| 35 | Make all the text (except for the heading) fully justified.                    |     | 4.1.6  |
| 36 | Set the text size (except for the heading) to 12 point.                        |     | 5.5.1  |
| 37 | Create this table after the sentence Possible locations considered so far are: |     | 5.3.1  |
|    |                                                                                |     | 3.2.1  |

| La Roda    | Spain       | Warm                 |
|------------|-------------|----------------------|
| Whitstable | England     | Close to market      |
| Emmen      | Netherlands | Natural lakes        |
| Toulouse   | France      | Warm, good transport |
| Crawley    | England     | Close to market      |

**38** Import a graphic image of a fish (from clip art, scanner, digital camera or elsewhere), and place this in the top right corner of page 1, below the heading *Kuroki Koi.* 

10.1.1

3.3.2

11.1.1

- **39** Change the image so that:
  - it is re-sized to fill a quarter of the page
  - the text wraps around the image

It should look like this:

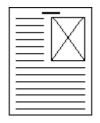

40 You now need to import the data which you saved at the end of Task C. Insert this data as a table after the paragraph which ends ... garden centres identifying the specific koi they would put into a pond if they had one.

Make sure there is one blank line above and below the table.

- 41 Place a page break, if necessary, to ensure there are no widows, orphans, **5.4.1** tables or bulleted lists which overlap two pages.
- 42 Spell-check and proof-read the document.
- 43 Save the document using a new filename and print a final copy.

### www.xtremepapers.net

5191/C ICT (Core) 2003